## **MP280 / MP287 / MP288 MP495 / MP497 / MP498 SERVICE REFERENCE MANUAL**

In this manual, only the major differences from the base machines, MP240 / MP245, MP260 / MP268, and MP480 / MP486, are given. For other information, refer to the "*MP240 / MP245, MP260 / MP268, MP480 / MP486 Simplified Service Manual*" (QY8-13BV-010).

> **QY8-13CW-000 Rev. 00: June 2010 Canon Inc.**

# **TABLE OF CONTENTS**

- 1. LIST OF ERROR DISPLAY / TROUBLESHOOTING
	- 1-1. Operator Call Error (Alarm LED Lit In Orange)
	- 1-2. Service Call Error (Cyclic Blinking in Orange (Alarm LED) and Green (ON LED)
	- 1-3. Other Error
- 2. ADJUSTMENT / SETTINGS
	- 2-1. Service Mode
	- 2-2. User Mode
	- 2-3. Notes on Part Replacement

## **1. LIST OF ERROR DISPLAY / TROUBLESHOOTING**

Errors and warnings are displayed by the following ways:

- Operator call errors are indicated by the Alarm LED lit in orange, and the error and its solution are displayed on the LCD.
- Messages during printing from a computer are displayed on the MP driver Status Monitor.
- Error codes are printed in the "operator call/service call error record" area in EEPROM information print.

Buttons valid when an operator call error occurs:

- ON button: To turn the machine off and on again.
- OK button: To clear and recover from an error. In some operator call errors, the error will automatically be cleared when the cause of the error is eliminated, and pressing the OK button may not be necessary.
- Stop button: To cancel the job at error occurrence, and to clear the error.

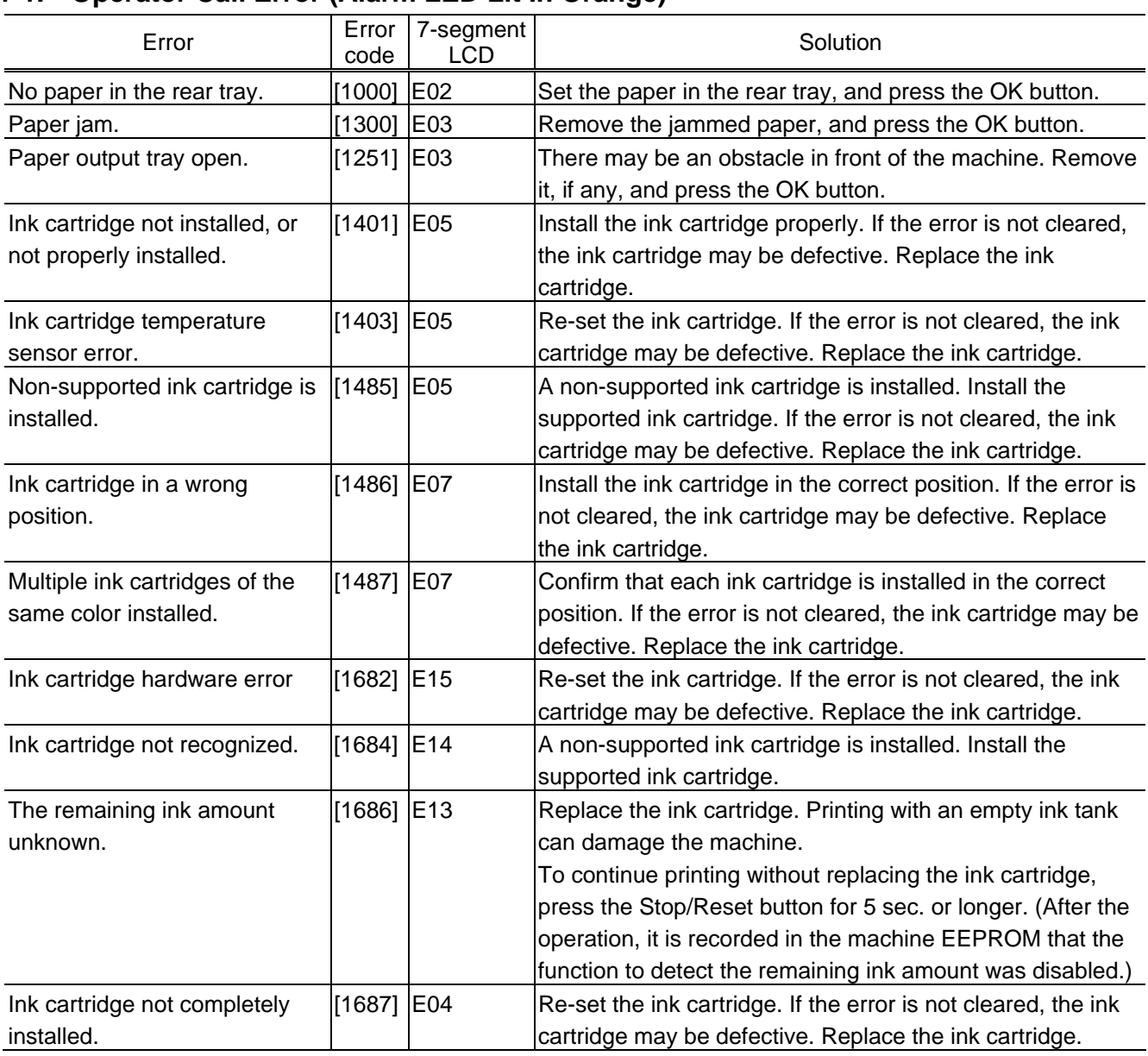

### **1-1. Operator Call Error (Alarm LED Lit In Orange)**

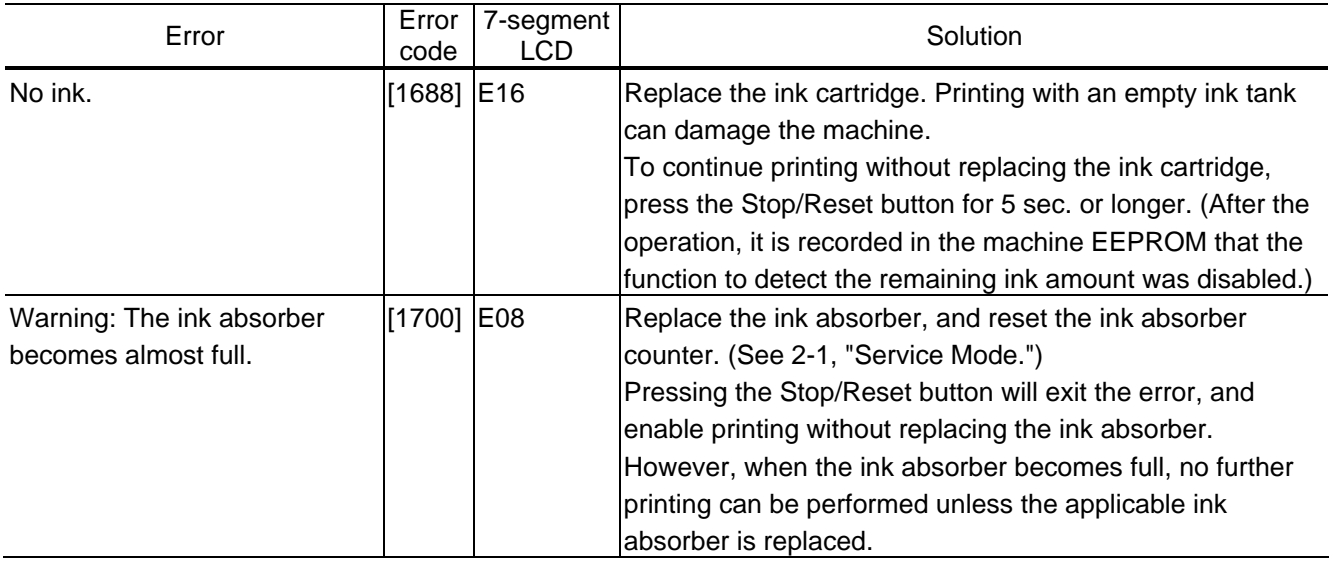

## **1-2. Service Call Error (Cyclic Blinking in Orange (Alarm LED) and Green (ON LED)**

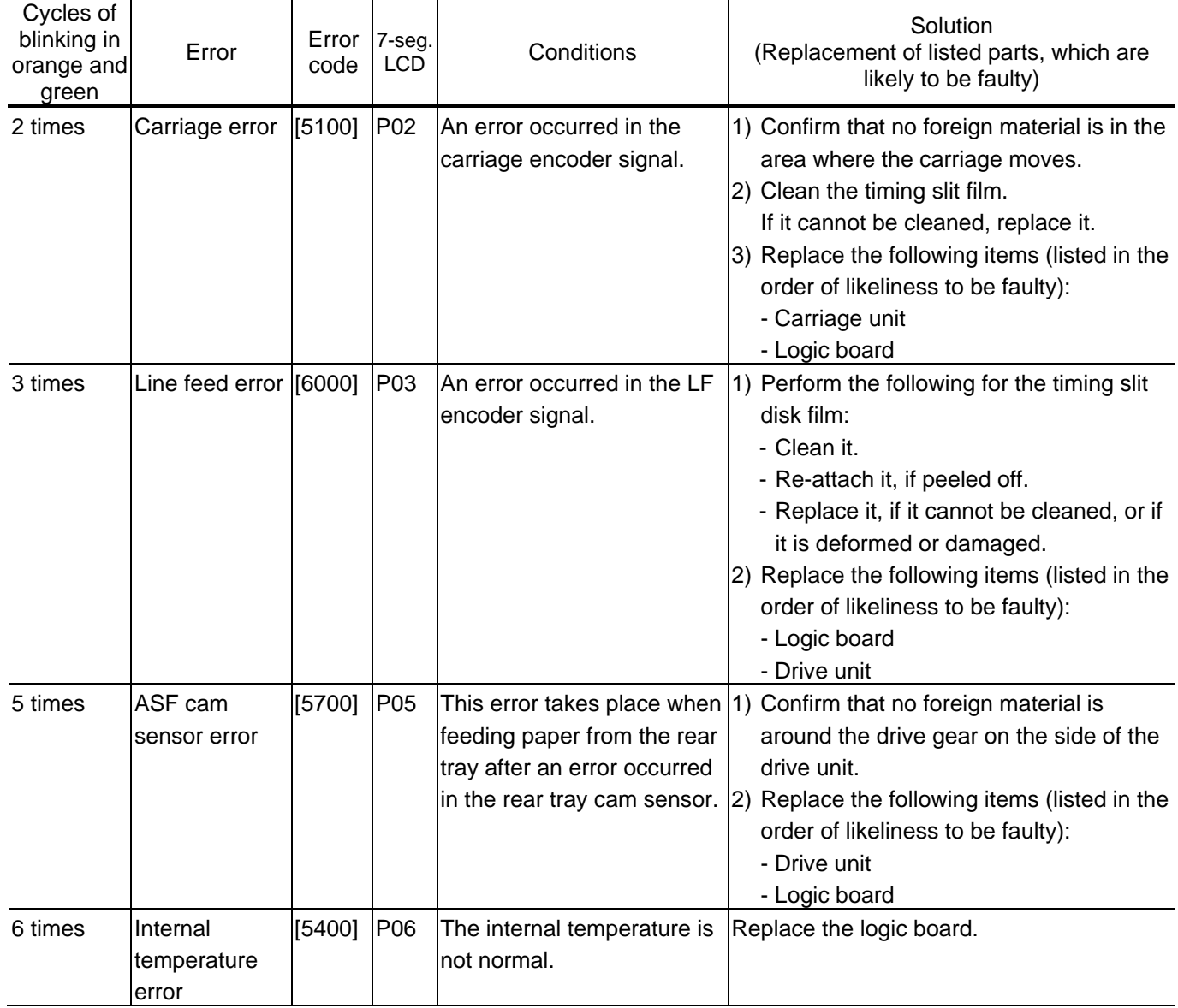

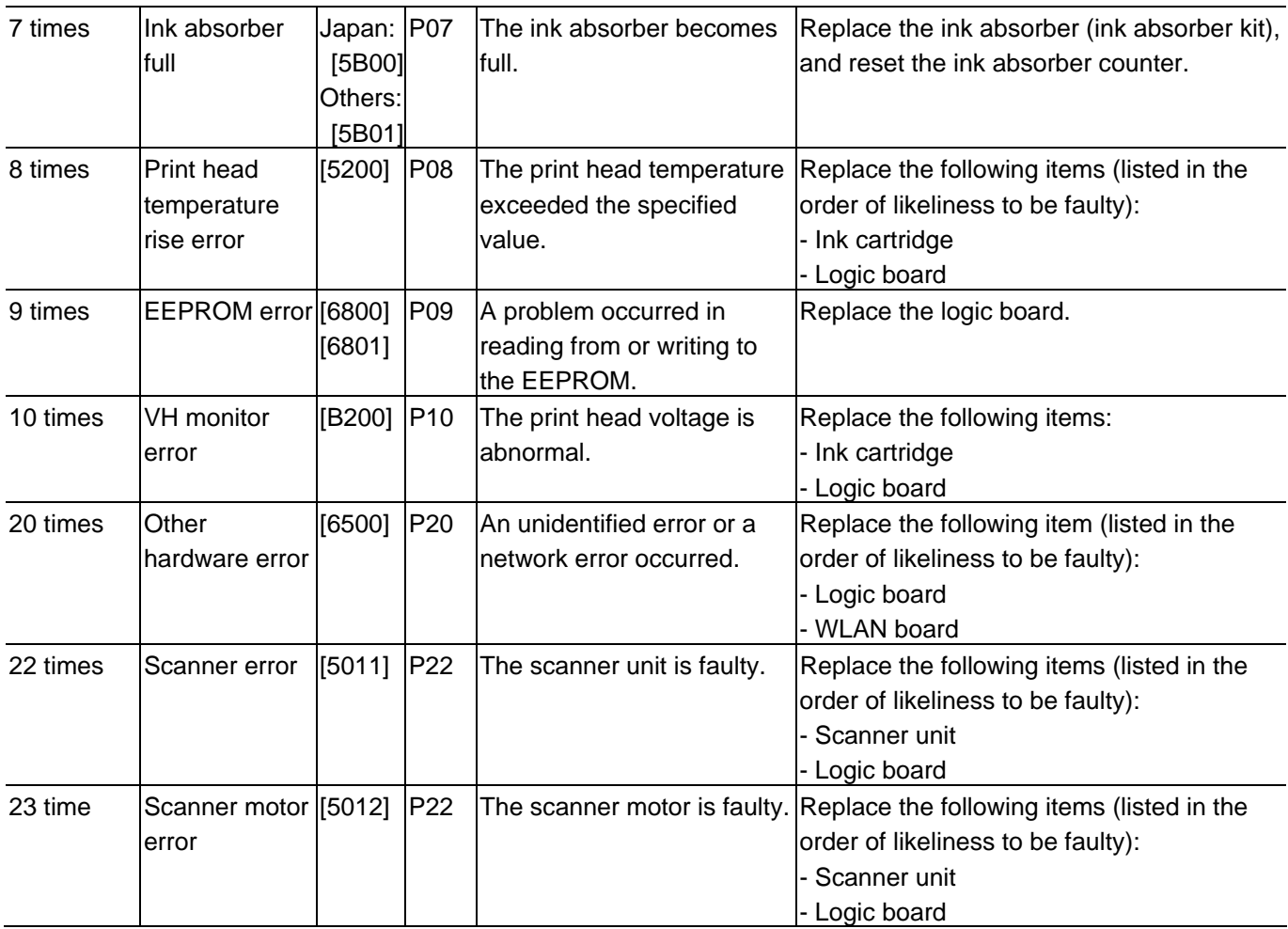

### **1-3. Other Error**

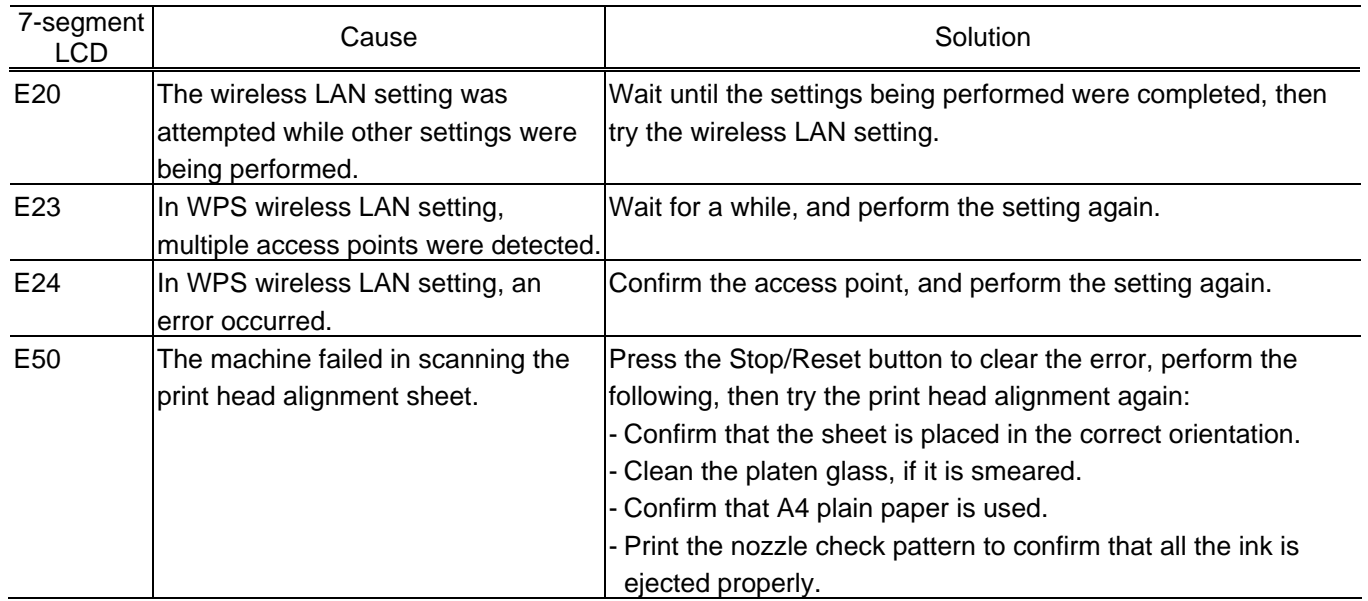

## **2. ADJUSTMENT / SETTINGS**

### **2-1. Service Mode**

#### **< Service mode operation procedures >**

Use the Service Tool on the connected computer.

- 1) Start the printer in the service mode.
	- i. With the machine power turned off, while pressing the Stop/Reset button, press and hold the ON button. (DO NOT release the buttons).
	- ii. When the Power LED lights in green, while holding the ON button, release the Stop/Reset button. (DO NOT release the ON button.)
	- iii. While holding the ON button, press the Stop/Reset button 5 times, and then release both the ON and Stop/Reset buttons. (Each time the Stop/Reset button is pressed, the Alarm and Power LEDs light alternately, Alarm in orange and Power in green, starting with Alarm LED.)
	- iv. When the Power LED lights in green, the machine is ready for the service mode operation and "0" is displayed on the 7-segment LCD.
- 2) Start the Service Tool on the connected computer.
	- i. When a button is clicked in the Service Tool dialog box, that function is performed. During operation of the selected function, all the Service Tool buttons are dimmed and inactive.
	- ii When the operation is completed, "A function was finished." is displayed, and another function can be selected.
	- iii If a non-supported function is selected, "Error!" is displayed. Click **OK** in the error message dialog box to exit the error.

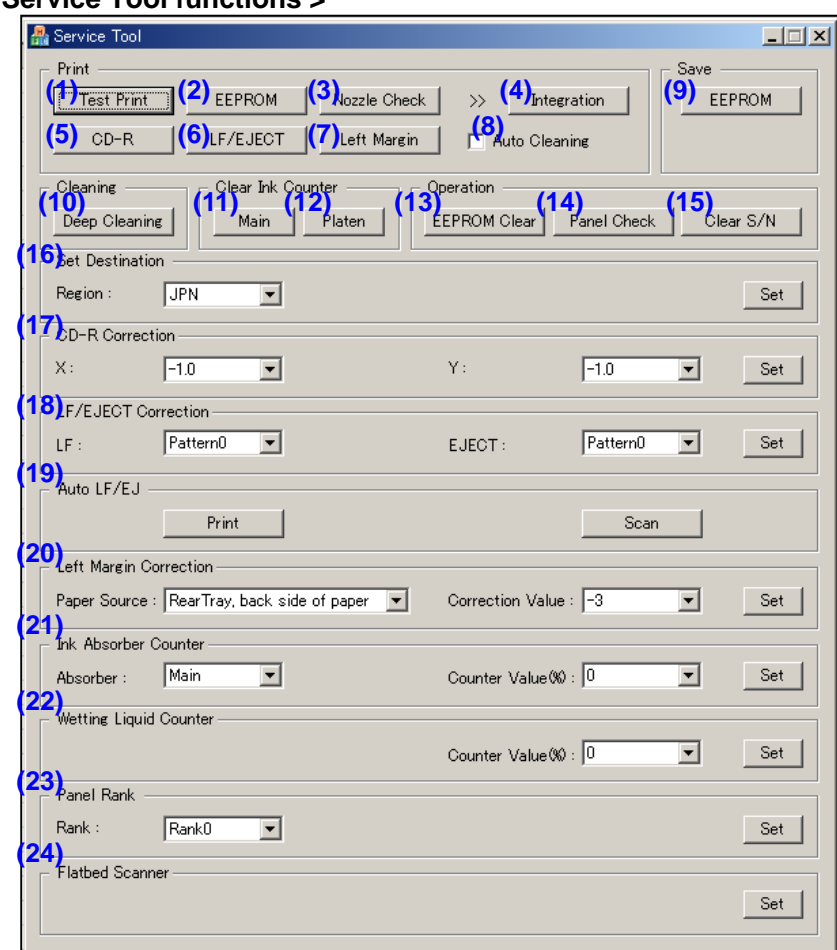

#### **< Service Tool functions >**

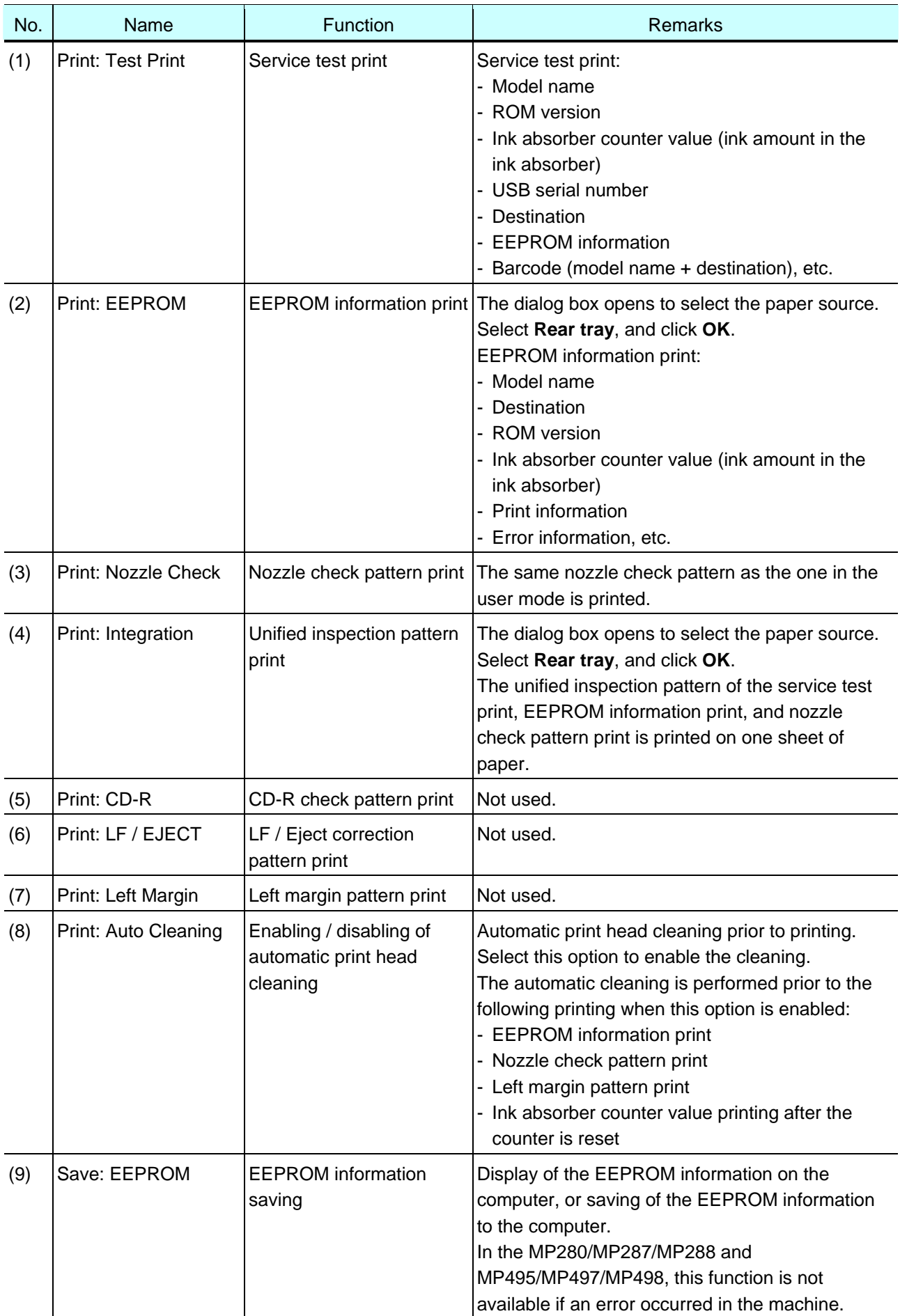

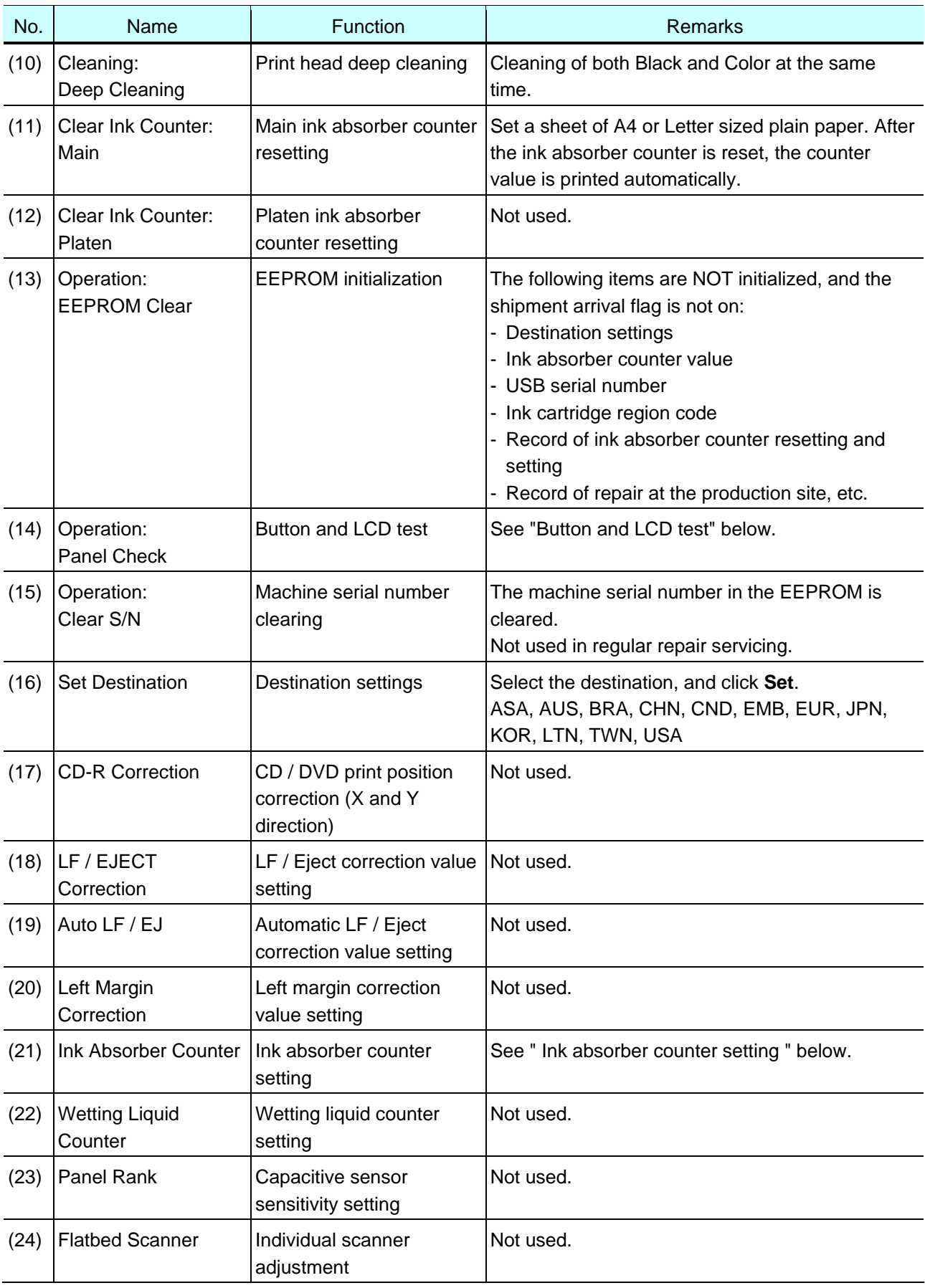

#### **< Button and LCD test >**

Confirm the operation after replacement of the operation panel unit or logic board.

- 1) Click **Panel Check** of the Service Tool on the connected computer.
- 2) Press each button of the operation panel. Each time a button is pressed, the number displayed on the LCD increments by 1, starting with "1." When all the buttons are pressed, "E" is displayed.
- 3) Press the ON button. The machine returns to be ready for selection of another function.

#### **< Ink absorber counter setting >**

Set the ink absorber counter value to a new EEPROM after the logic board is replaced in servicing.

- 1) Before replacement of the logic board, check the ink absorber counter value in EEPROM information print.
- 2) In the **Ink Absorber Counter** section of the Service Tool, select **Main** from the **Absorber** pull-down menu.
- 3) From the **Counter Value(%)** pull-down menu, select the value (in 10% increments) which is the closest to the actual counter value confirmed before replacement of the logic board.
- 4) Click **Set**.

### **2-2. User Mode**

Only the difference from the base models, MP240 / MP245, MP260 / MP268, and MP480 / MP486 is the automatic print head alignment. The other functions are the same as the ones in the base models.

#### **< Automatic print head alignment >**

The machine performs print head alignment just by scanning the printed alignment pattern as-is. (Models with this type of print head alignment: MP250 / MP258, MP270 / MP276, MP490 / MP496, MP280 / MP287 / MP288, MP495 / MP497 / MP498)

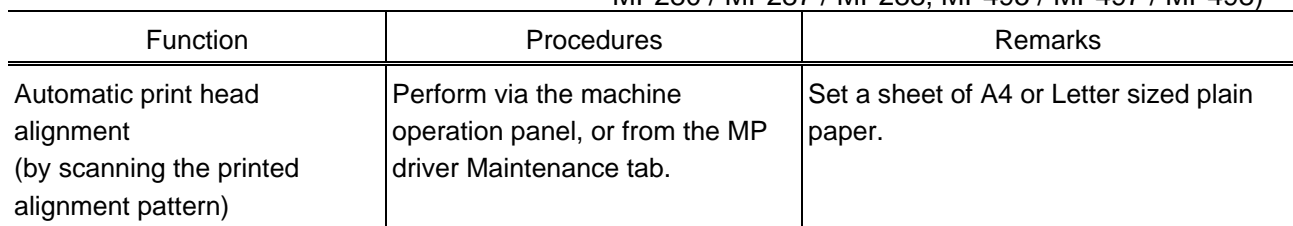

### **2-3. Notes on Part Replacement**

#### **< Preventive replacement of ink absorber >**

Replace the ink absorber in accordance with the guideline below, even when the ink absorber is not full. (For details, refer to Service Information #Q-12E/J-0188.)

#### **< Guideline for preventive replacement of ink absorber >**

Replace the ink absorber when it falls in either Criteria 1 or Criteria 2.

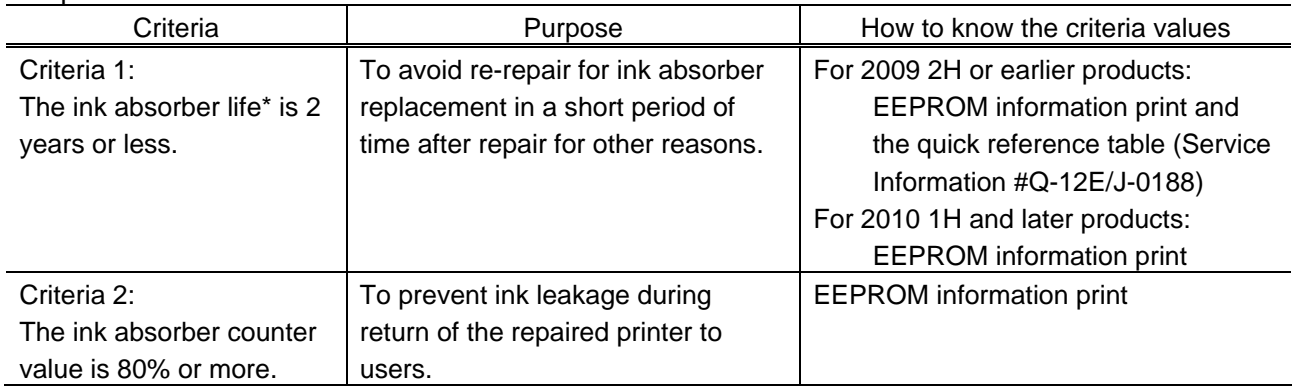

\* The estimated number of months until the ink absorber will become full

#### **How to judge:**

Print the EEPROM information, and check the "D" (ink absorber counter) and "DF" (ink absorber life) values.

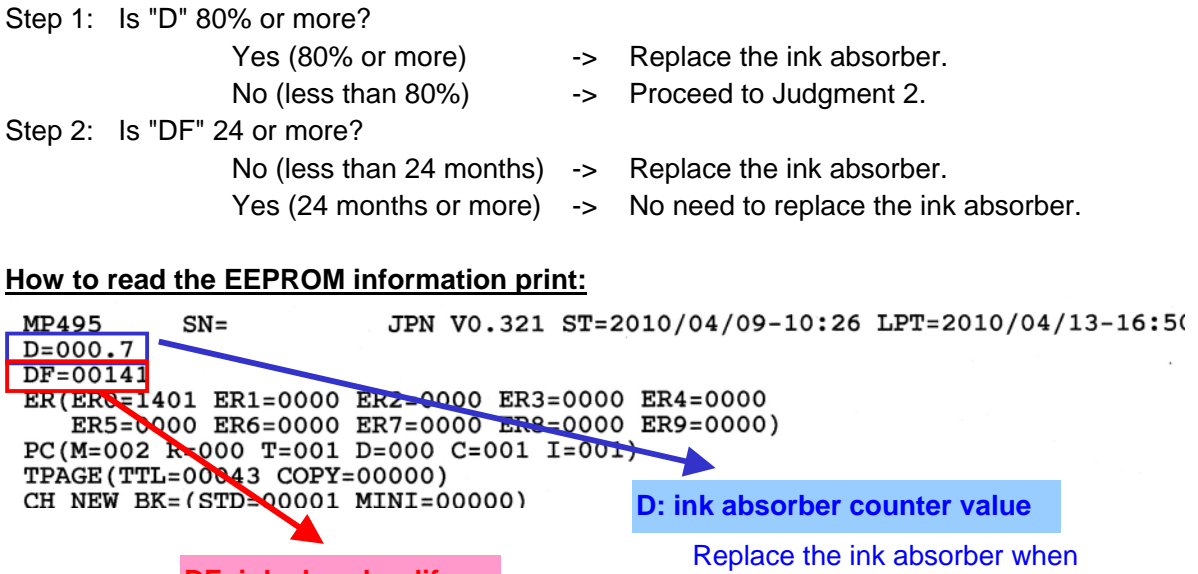

the value is  $80$  or more.

**DF: ink absorber life** 

Replace the ink absorber when the value is less than  $24$ .